# Ermes

Authentification forte Export de votre certificat (Partie publique)

## 1. Mode opératoire

L'exportation du certificat permet de créer un fichier devant être sélectionné lors d'une inscription en authentification forte ou d'un renouvellement de certificat sur l'application Ermes.

## 1.1. Environnement Windows

### 1.1.1. Pré-requis

- **Environnement Windows XP, Vista ou Windows 7 , Windows 8 …**
- **Le certificat utilisateur doit être installé sur le poste utilisateur.**
- **Ces opérations peuvent demander une assistance informatique et des droits particuliers sur le poste de travail.**

#### 1.1.2. Déroulement sur le poste Client (Windows)

1) Sous Windows XP

Pour ouvrir le Gestionnaire de certificats, cliquez sur le bouton **Démarrer** puis exécuter. Tapez **certmgr.msc** dans la zone de texte, puis appuyez sur ENTRÉE.

Sous Windows Seven / Vista

Pour ouvrir le Gestionnaire de certificats, cliquez sur le bouton **Démarrer et** tapez **certmgr.msc** dans la zone de recherche, puis appuyez sur ENTRÉE. Si vous êtes invité à fournir un mot de passe administrateur ou une confirmation, fournissez le mot de passe ou la confirmation.

2) Sélectionnez le magasin personnel et le certificat à exporter.

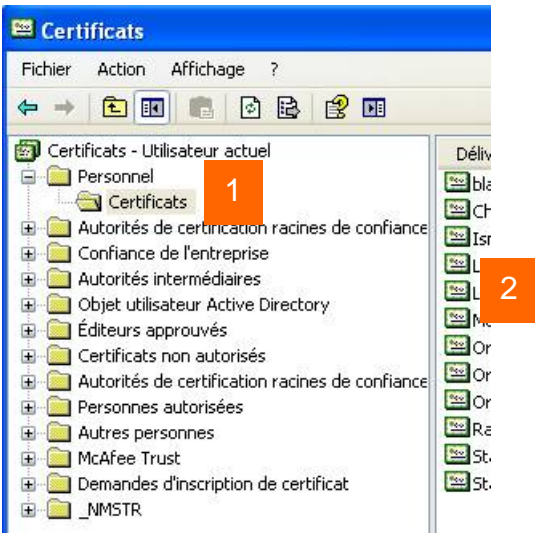

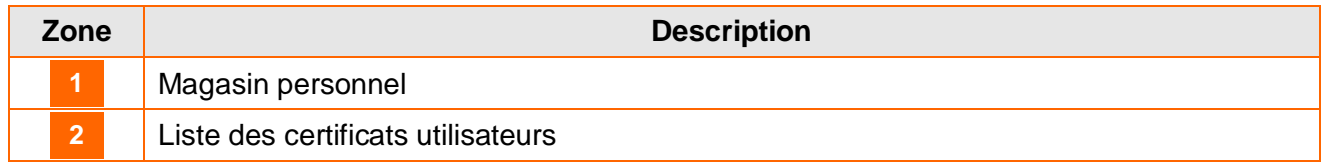

3) Cliquez avec le bouton droit sur le certificat que vous souhaitez utiliser sur Ermes, pointez sur Toutes les tâches, puis cliquez sur Exporter.

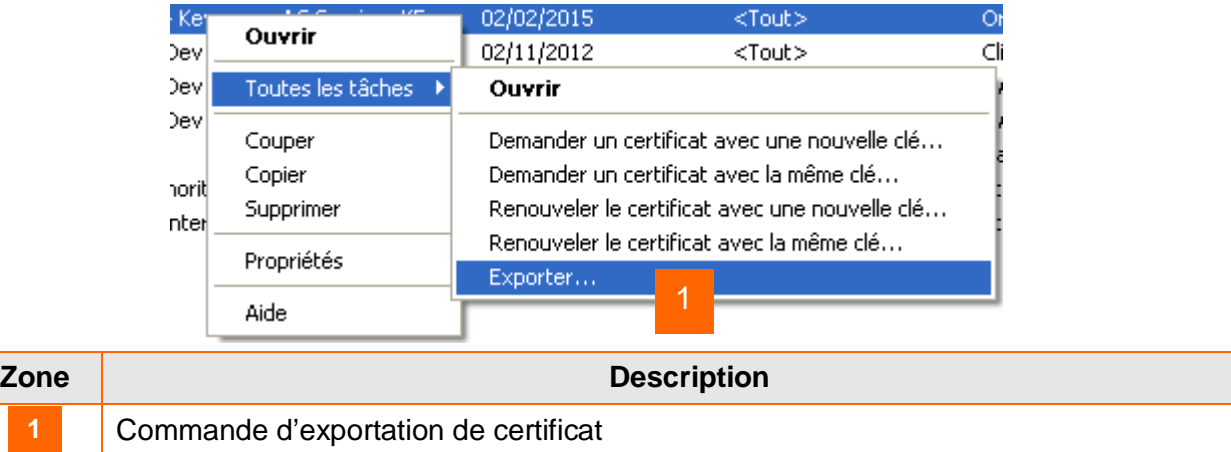

4) Dans l'Assistant Exportation de certificat, cliquez sur Suivant.

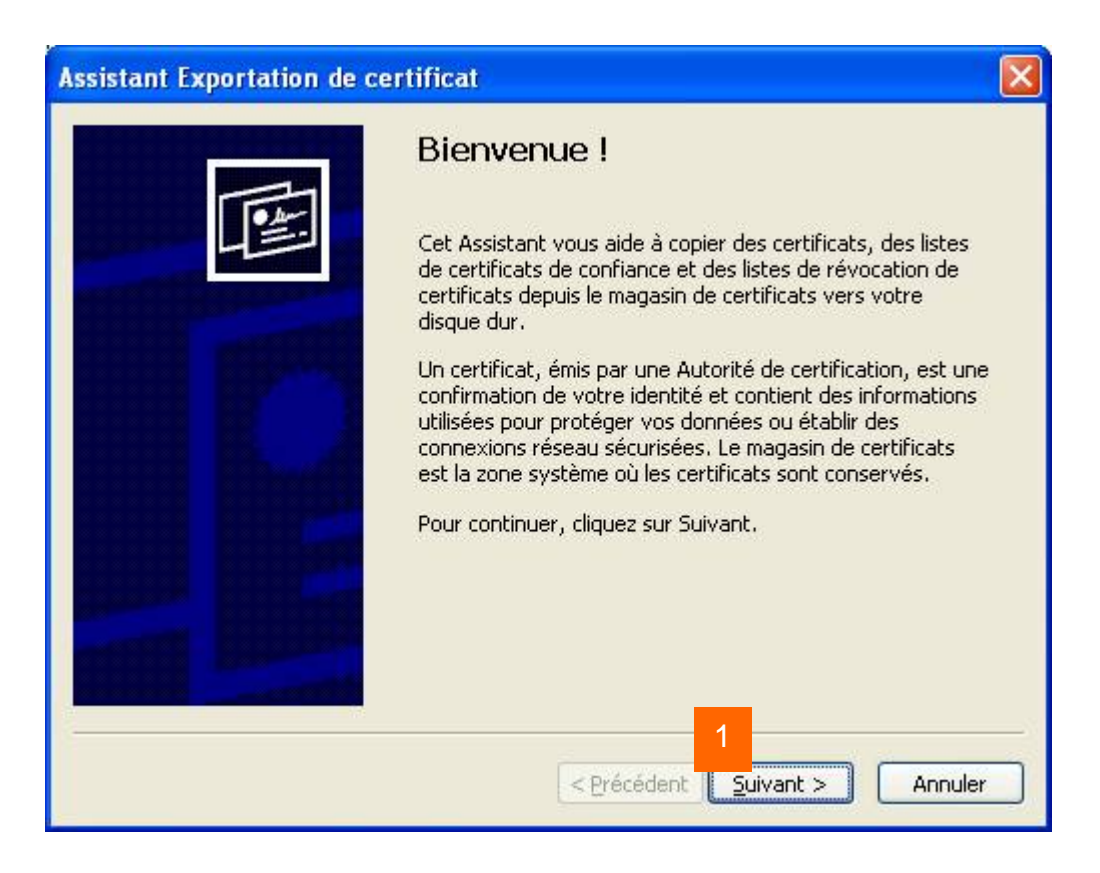

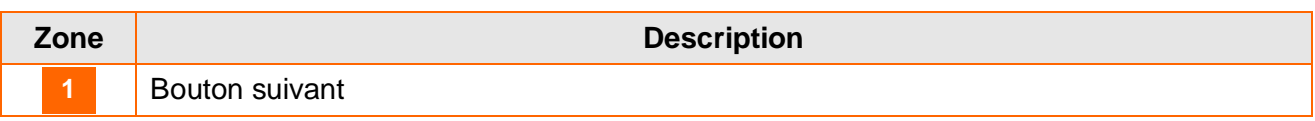

5) Si vous souhaitez utiliser ce certificat sur un autre ordinateur, cliquez sur Non, ne pas exporter la clé privée, puis cliquez sur Suivant. (Cette option ne s'affiche que lorsque la clé privée est marquée comme étant exportable et que vous y avez accès.)

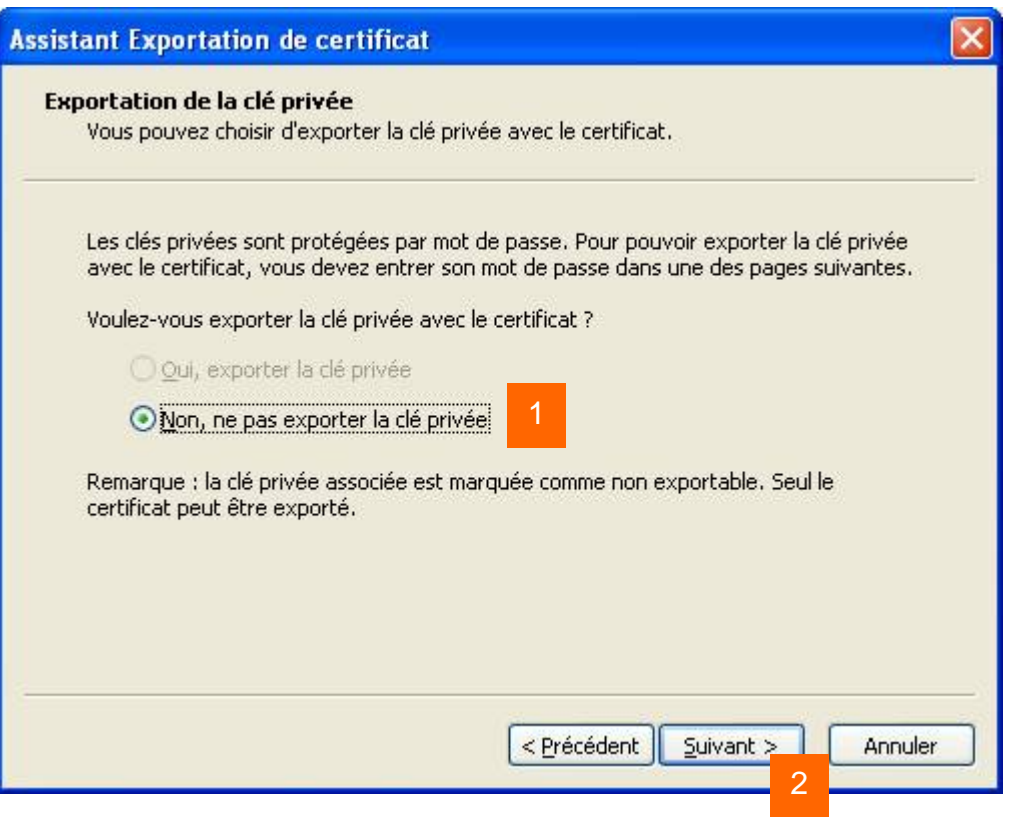

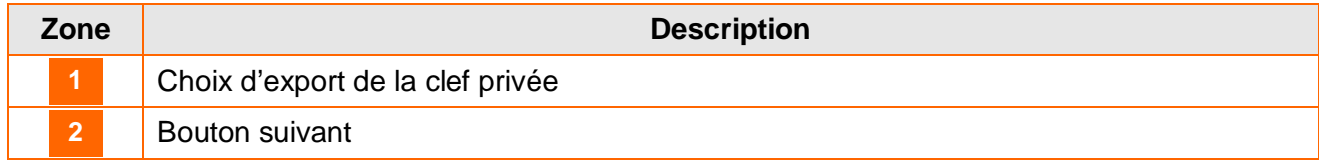

6) Sélectionnez le format « Codé à base 64  $\underline{X}$ .509 (.cer), puis cliquez sur Suivant.

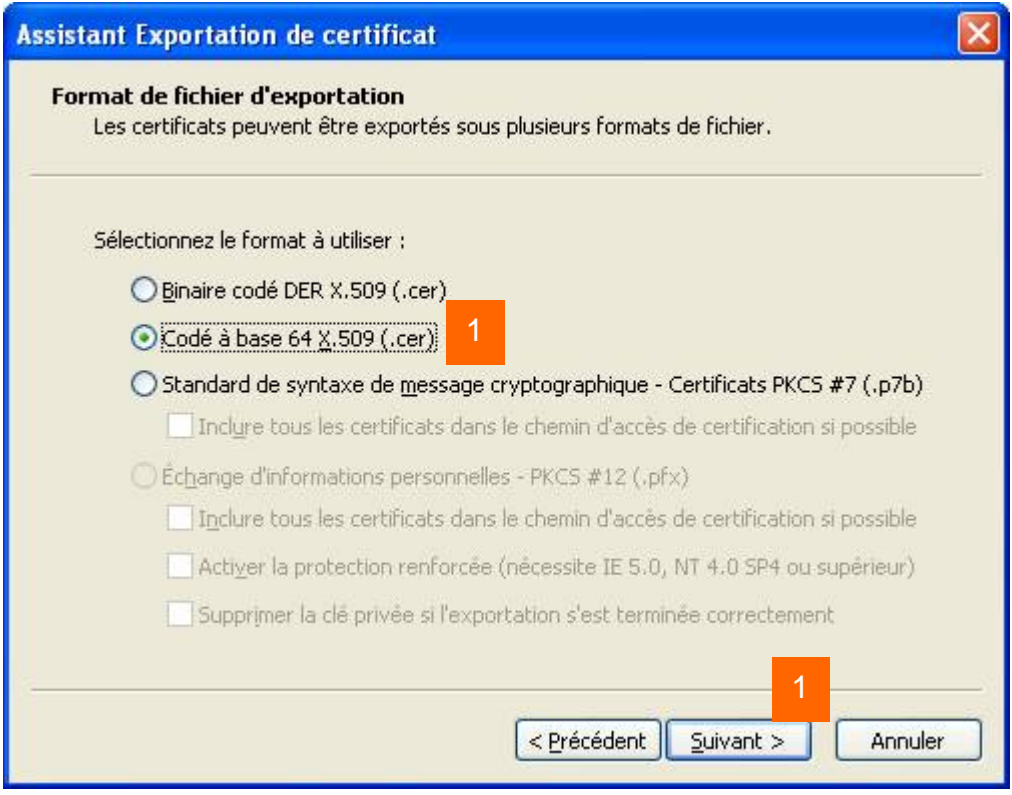

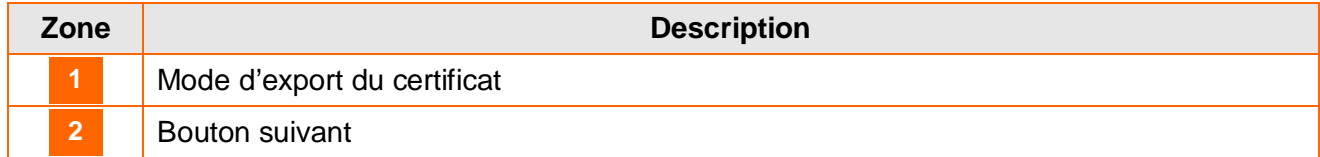

7) Le processus d'exportation crée un fichier où stocker le certificat. Cliquez sur parcourir, accédez à l'emplacement ou vous souhaitez sauvegarder le certificat, puis tapez le nom du fichier. Cliquez sur enregistrer, puis suivant.

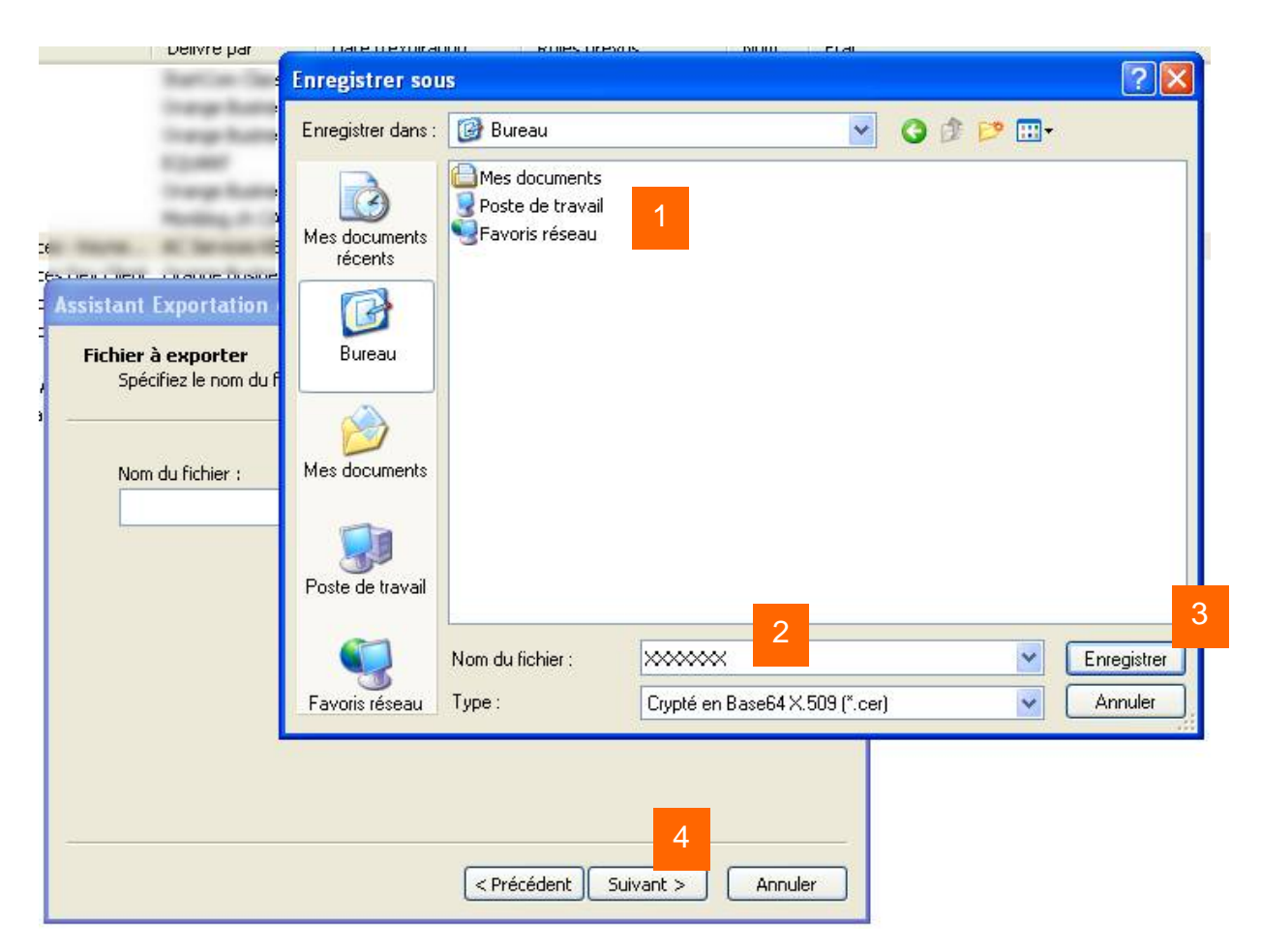

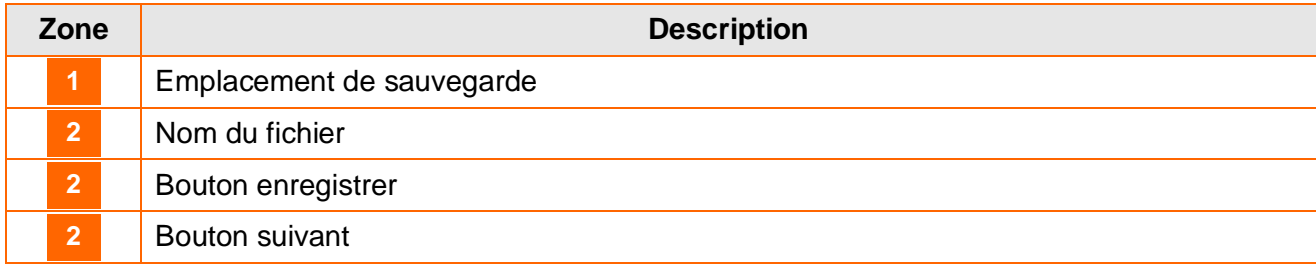

8) Cliquez sur Terminer.